## ≪ 新ハードトークンへの切替方法 ≫

## 1.切替方法の概要

- ◎ 「有効期限が到来するハードトークン(※)」と「今回お送りした新しいハードトークン」を それぞれご準備のうえ、下記の2つの操作をお願いいたします。
	- ① 「旧ハードトークンの失効」
		- ⇒有効期限が到来するハードトークンの利用登録を解除するための操作です。
	- ② 「新ハードトークンの利用開始登録」 ⇒新しいハードトークンの利用を開始するための操作です。

※有効期限はハードトークンの裏面に記載されております。

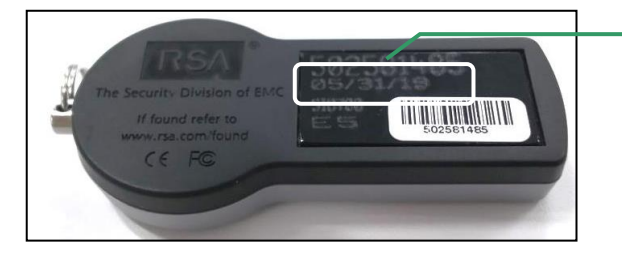

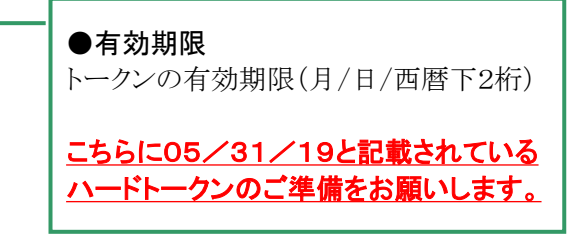

## 2.旧ハードトークンの失効

- ◎ 失効操作画面までの手順 [ログイン] ⇒ [管理] ⇒ [利用者管理] ⇒ [トークンの失効]
- ◎ 失効操作は「マスターユーザ」または「管理者ユーザ」が操作可能です。
- ◎ <u>該当のハードトークンを複数のユーザでご利用の場合は、ご利用されている全てのユー</u> サについて失効をお願いします。
- ◎ 新ハードトークンの利用開始登録は、失効後約30分後に実施可能となります。ただし、20 時50分から8時10分までに失効された場合、利用開始登録ができるのは8時10分以降とな りますのでご注意ください。

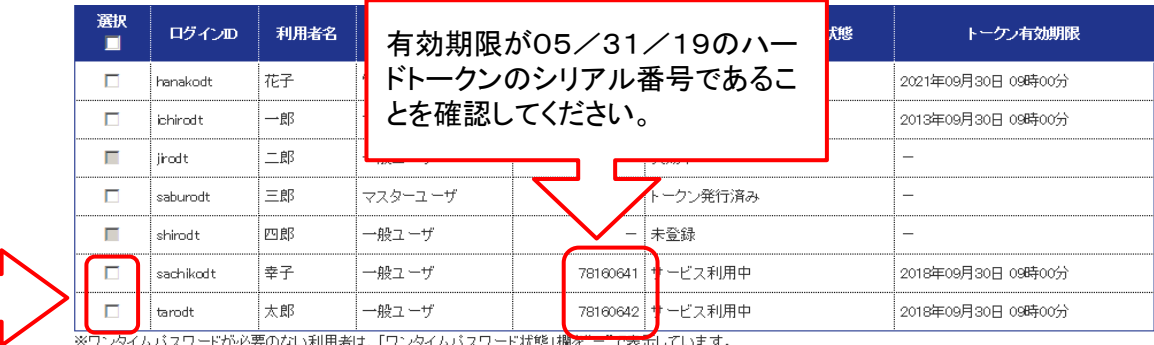

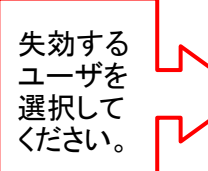

○ 認証項目

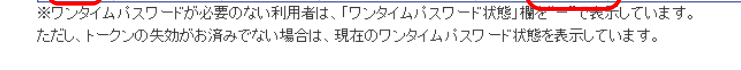

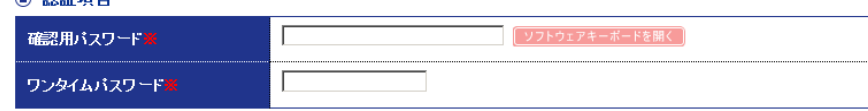

## 3.新ハードトークンの利用開始登録

- ◎ 失効されたユーザが再度ログインを行うと、「ワンタイムパスワード利用開始登録」画面が表 示されますので、新しいハードトークンの「シリアル番号」と「ワンタイムパスワード」を入力 し、「認証確認」を押してください。
- ◎ 利用されるユーザごとに新しいハードトークンの利用開始登録を行ってください。
- 【「ワンタイムパスワード利用開始登録」画面】

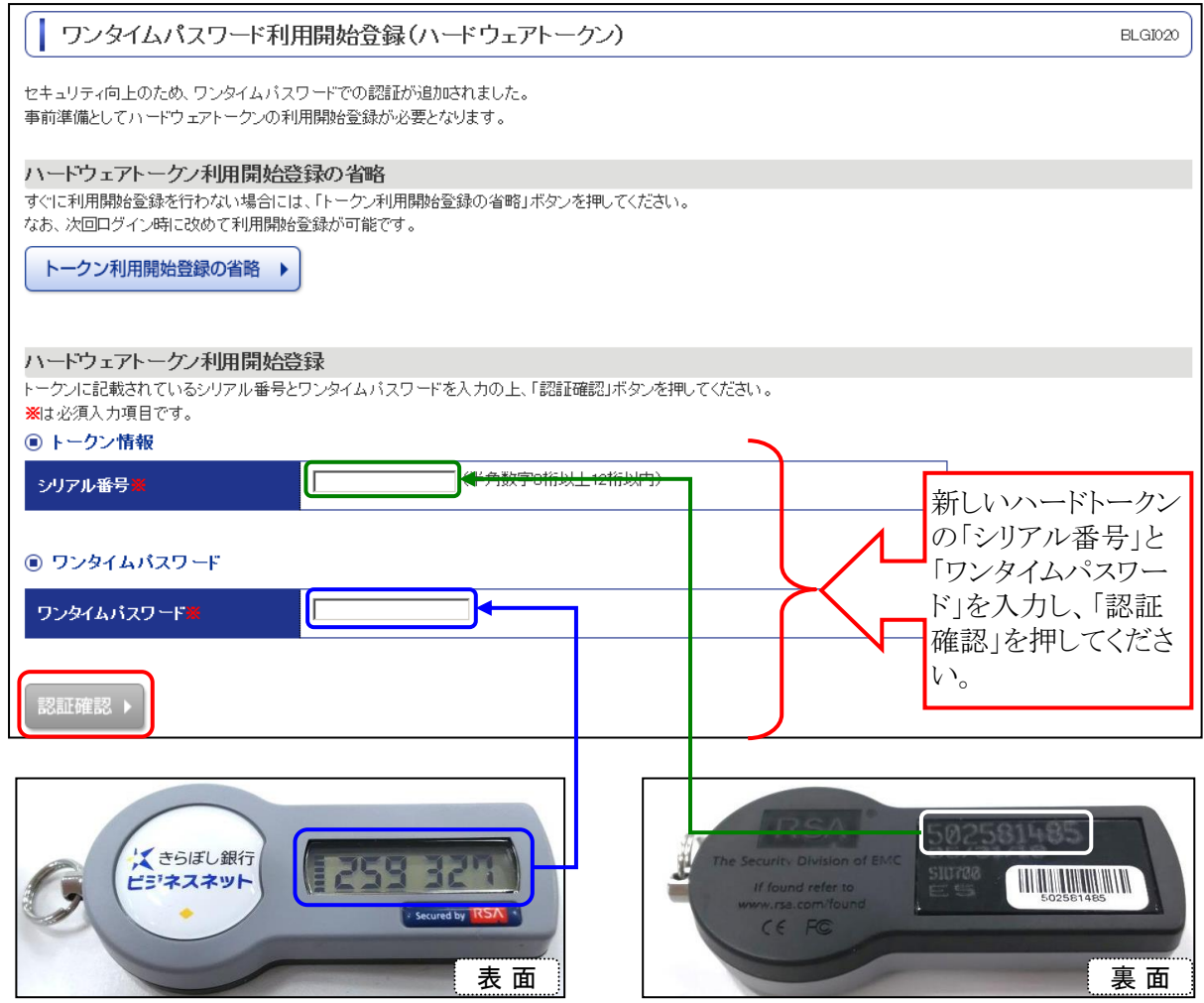

以 上